# HP Service Manager 软件

适用于受支持的 Windows® 和 UNIX® 操作系统

软件版本:7.00

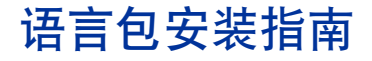

文档发行日期:2008 年 1 月 软件发行日期:2008 年 1 月

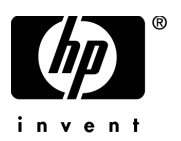

## 法律声明

#### 担保

随产品和服务提供的货品质量保证声明中阐明了 HP 产品和服务的唯一担保。此处并没有任何需要作 为附加担保来解释的内容。 HP 对本文档包含的技术性或编辑性错误或遗漏之处将不承担任何责任。 此处包含的信息如有更改,恕不另行通知。

#### 受限权利声明

机密计算机软件。必须具有 HP 的有效许可证才能拥有、使用或复制。按照 FAR 12.211 和 12.212, 并根据供应商的标准商业许可的规定,"商业计算机软件"、"计算机软件文档"和"商品技术数据" 的使用权属于美国政府。

#### 版权声明

© 版权所有 1996 - 2007 Hewlett-Packard Development Company, L.P.

本产品包含由 Eric Young 编写的加密软件 (eay@cryptsoft.com)。本产品包含由 Tim Hudson 编写的软件 (tjh@cryptsoft.com)。 Smack 软件版权所有 © Jive Software, 1998-2004。 SVG Viewer、 Mozilla JavaScript-C (SpiderMonkey) 和 Rhino 软件版权所有 © 1998-2004 The Mozilla Organization。本产品包括由 OpenSSL Project 开发的用于 OpenSSL 工具包的软件 (http://www.openssl.org)。 OpenSSL 软件版权所有 1998-2005 The OpenSSL Project。保留所有权利。本产品包含由 MX4J project 开发的软件 (http://mx4j.sourceforge.net)。MX4J 软件版权所有 © 2001-2004 MX4J Team。保留所有权利。JFreeChart 软件 © 2000-2004, Object Refinery Limited。 保留所有权利。JDOM 软件版权所有 © 2000 Brett McLaughlin、Jason Hunter。保留所有权利。LDAP、OpenLDAP 和 Netscape Directory SDK 版权所有 © 1995-2004 Sun Microsystems, Inc.。 Japanese Morphological Analyzer © 2004 Basis Technology Corp.。 The Sentry Spelling-Checker Engine 版权所有 © 2000 Wintertree Software Inc.。 Spell Checker 版权所有 © 1995-2004 Wintertree Software Inc.。 CoolMenu software 版权所有 © 2001 Thomas Brattli。保留所有权利。Coroutine Software for Java 归 Neva Object Technology, Inc. 所有并受美国和国际版权法 保护。Crystal Reports Pro 和 Crystal RTE 软件 © 2001 Crystal Decisions, Inc.,保留所有权利。Eclipse software © 版权所有 2000, 2004 IBM Corporation 和其他公司 / 组织。保留所有权利。版权所有 2001-2004 Kiran Kaja 和 Robert A. van Engelen, Genivia Inc.。保留所有权利。Xtree 版权所有 2004 Emil A. Eklund。本产品包含由 Indiana University Extreme! Lab (<http://www.extreme.indiana.edu/>) 开发的软件。部分版权所有 © Daniel G. Hyans, 1998。cbg.editor Eclipse 插件版权所有 © 2002, Chris Grindstaff。本产品内嵌的软件中包括 gSOAP 软件。由 gSOAP 创建的软件部分版权所有 © 2001-2004 Robert A. van Engelen, Genivia Inc.。保留所有权利。版权所有 © 1991-2005 Unicode, Inc.。保留所有权利。根据 http:// www.unicode.org/copyright.html 上的 "使用条款"发布。

#### 商标声明

Java 和所有基于 Java 的商标和徽标是 Sun Microsystems, Inc. 在美国和其他国家 / 地区的商标或 注册商标。

Microsoft® 和 Windows® 是 Microsoft Corporation 在美国的注册商标。

Oracle® 是 Oracle Corporation (Redwood City, California) 在美国的注册商标。

UNIX® 是 The Open Group 的注册商标。

## 文档更新

本指南的标题页包含了下列标识信息:

- 软件版本号,用于指示软件版本。
- 文档发行日期,该日期在每次更新文档时改变。
- 软件发行日期,用于指示该软件版本的发行日期。

要查看最新的更新或验证您所使用的文档是否为最新版本,请转至:

### **[http://ovweb.external.hp.com/lpe/doc\\_serv/](http://ovweb.external.hp.com/lpe/doc_serv/)**

如果您订购了合适的产品支持服务,还可以收到更新的版本或新版本。有关详细信息,请与您的 HP 销售代表联系。

支持

您可以访问 HP 软件支持 Web 站点,网址为:

### **<http://support.openview.hp.com/support.jsp>**

HP 软件在线支持是访问互动技术支持工具的一种有效途径。作为一位尊贵的客户,您可以从该支 持网站获得下列支持:

- 搜索相关的知识文档
- 提交并跟踪支持案例和改进请求
- 下载软件修补程序
- 管理支持合同
- 查找 HP 支持联系人
- 查看有关可用服务的信息
- 参与其他软件客户的讨论
- 调查和注册软件培训

大多数支持地区需要您以 HP Passport 用户的身份注册和登录。还有许多地区需要支持合同。 要查找有关访问级别的更多信息,请转至:

#### **[www.hp.com/managementsoftware/access\\_level](www.hp.com/managementsoftware/access_level)**

要注册 HP Passport ID,请转至:

#### **<www.managementsoftware.hp.com/passport-registration.html>**

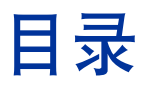

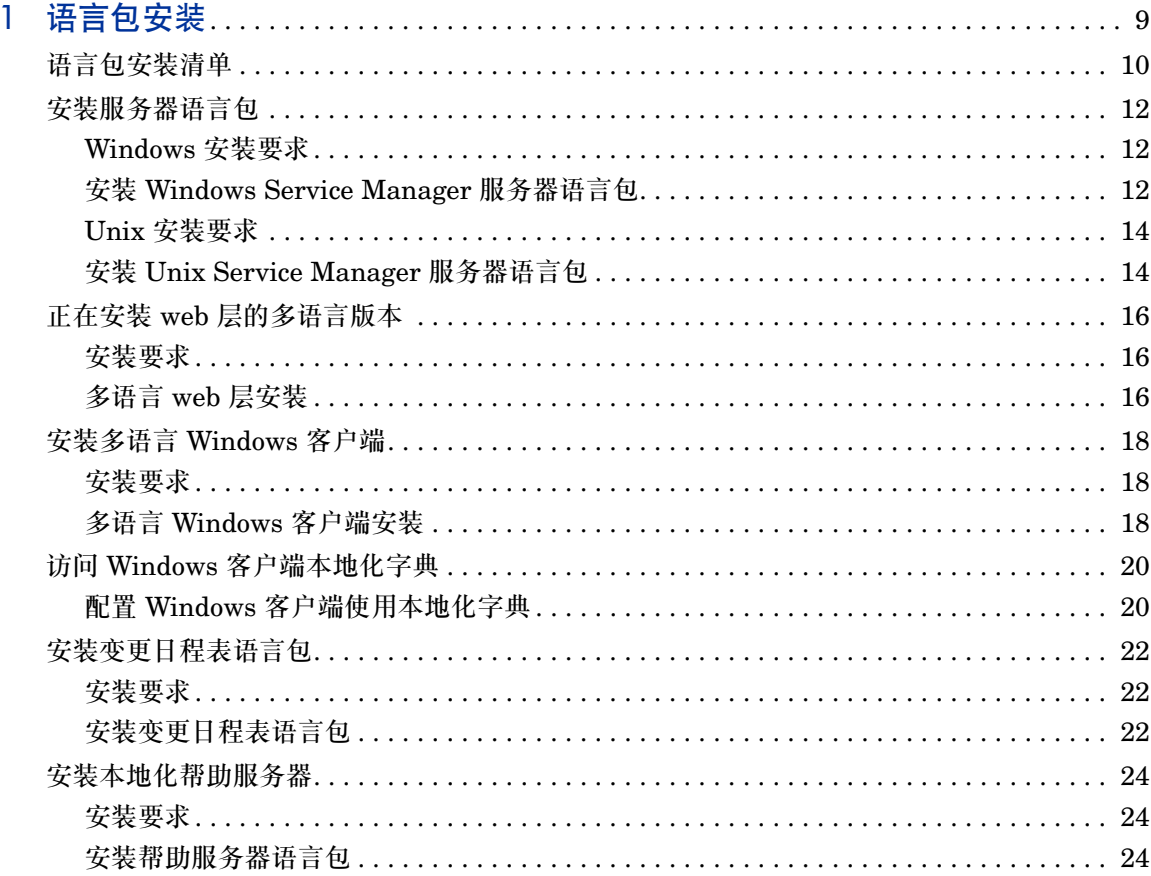

# <span id="page-8-0"></span>1 语言包安装

本章包含有关 HP Service Manager 语言包组件安装的要求和说明。本章包括以下 内容:

- [语言包安装清单](#page-9-0) (第 10 页)
- [安装服务器语言包](#page-11-0) (第 12 页)
- 正在安装 web [层的多语言版本](#page-15-0) (第 16 页)
- [安装多语言](#page-17-0) Windows 客户端 (第 18 页)
- 访问 Windows [客户端本地化字典](#page-19-0) (第 20 页)
- [安装变更日程表语言包](#page-21-0) (第 22 页)
- [安装本地化帮助服务器](#page-23-0) (第 24 页)

## <span id="page-9-0"></span>语言包安装清单

<span id="page-9-1"></span>使用以下步骤安装 HP Service Manager 语言包。

- 任务 1: 如果尚未安装以下组件,请从 Service Manager 安装光盘安装:
	- Service Manager 服务器
	- 帮助服务器 (如果您需要英文版本的帮助服务器)

有关这些组件的安装说明,请参见"语言包安装光盘"中提供的本地化版本的《HP Service Manager 7.00 安装指南》。

- 任务 2: 备份您的 Service Manager 应用程序数据。
- 任务 3: 安装 Service Manager 服务器语言包。

每种语言都有其单独的安装光盘。你需要每种语言的安装光盘来安装多语言包。 $\sum_{i=1}^{n}$ 

<span id="page-9-2"></span>请参见[安装服务器语言包](#page-11-0) (第 12 页)。

任务 4: 是否要支持本地化版本的 Web 客户端?

<span id="page-9-4"></span><span id="page-9-3"></span>是。下载并部署本地化版本的 webtier-7.00.war 文件。请参[见正在安装](#page-15-0) web 层 [的多语言版本](#page-15-0) (第 16 页)。

任务 5: 是否要部署本地化版本的 Windows 客户端?

是。安装多语言 Windows 客户端。请参见[安装多语言](#page-17-0) Windows 客户端(第 18 页)。 否。请转至[步骤](#page-10-0) 11。

任务 6: 是否要为 Windows 客户端提供本地化字典?

<span id="page-9-5"></span>配置 Windows 客户端本地化字典。请参见访问 Windows [客户端本地化字典](#page-19-0) (第 20 [页\)。](#page-19-0)

任务 7: 是否要自定义 Windows 客户端,如更改初始屏幕、添加自定义图像、添加公司商标、 保存默认设置和连接以及配置与帮助服务器或更新站点的连接?

> 是。从英文安装光盘安装客户端配置实用程序。有关使用客户端配置实用程序的说 明,请参见 "语言包安装光盘"中提供的本地化 《HP Service Manager 7.00 安 装指南》。

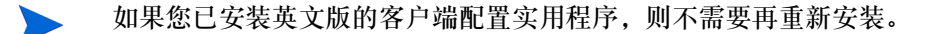

否。请在开发环境中安装本地化 Windows 客户端,然后转[至步骤](#page-10-0) 11。

- 任务 8: 打开一个多语言 Windows 客户端,然后添加要部署为模板安装部分的任何设置。
- 任务 9: 打开客户端配置实用程序并自定义想要多语言 Windows 客户端具有的任何其他 设置。
- 任务 10: 将自定义的本地化 Windows 客户端安装程序部署到开发环境中。
- <span id="page-10-0"></span>任务 11: 是否要通过中心帮助服务器提供本地化联机帮助?

<span id="page-10-1"></span>是。安装您希望受支持的语言的本地化帮助服务器。请参见[安装本地化帮助服务器](#page-23-0) (第 24 [页\)。](#page-23-0)

## <span id="page-11-0"></span>安装服务器语言包

您必须在安装了 Service Manager 服务器的系统上安装服务器语言包。可以在 Service Manager 服务器上安装多种语言。这样可允许用户选择希望 Service Manager 应用程 序窗体显示的语言。

<span id="page-11-3"></span>当服务器以选定语言显示 Service Manager 应用程序窗体时,客户端的操作系统 语言决定客户端菜单显示的语言。例如,在英文操作系统运行的 Windows 客户端 菜单显示为英文,但是应用程序窗体的显示语言可能为日文。

您可以在 Windows 或 Unix 系统上安装 Service Manager 服务器语言包。

要在 Windows 系统上安装 Service Manager 服务器语言包,请参见 [Windows](#page-11-1) 安装 [要求](#page-11-1) (第 12 页)。

要在 Unix 系统上安装 Service Manager 服务器语言包,请参见 Unix [安装要求\(第](#page-13-0) 14 [页\)。](#page-13-0)

### <span id="page-11-1"></span>Windows 安装要求

- 兼容的 Windows 操作系统 (请参见 Service Manager 兼容性列表)
	- 安装最新的 Windows 更新
	- 安装 Windows 语言包
- 现有的 Service Manager 服务器安装程序 (英文版)
	- 备份应用程序数据
- <span id="page-11-4"></span>• 安装每种语言包需要 50 MB 磁盘空间

### <span id="page-11-2"></span>安装 Windows Service Manager 服务器语言包

通过以下步骤安装 Service Manager 服务器语言包。

1 在安装语言包之前,请确保您可以启动 Service Manager 服务器并登录。

a 使用具有 Service Manager 安装权限的用户账户登录到 Service Manager 服务器。

此用户账户必须与创建 Service Manager 服务器安装的账户相同。

- b 停止 Service Manager 服务器。
- 2 将 HP Service Manager 语言包安装光盘插入合适的服务器驱动器。

<span id="page-12-0"></span>如果在启用了自动运行的系统上安装,则会自动打开 CD 浏览器。如果禁用了 自动运行,则可以通过以下方法之一手动启动 CD 浏览器:

- 使用 "Windows 资源管理器"导航到光盘目录。双击 setup.exe 文件。
- 从 Windows 命令提示符启动安装。键入以下命令:

D:

setup

其中 D 代表 CD-ROM 驱动器。可根据具体情况替换 CD-ROM 驱动器标识符。

3 Service Manager 语言包初始屏幕打开。

语言包初始屏幕将把说明的语言显示为与正在安装的语言包一致。有关更多信 息,请参见 [Windows](#page-11-1) 安装要求 (第 12 页)。

- 4 单击安装 **Windows HP Service Manager** 服务器简体中文语言包,其中 "简体中 文"是您正在安装的语言的名称。
- 5 安装程序提示您选择想要安装向导使用的语言。选择您想要安装向导使用的语 言并单击确定。

安装向导以所选语言创建安装程序,同时打开安装程序欢迎页面。

- 6 单击下——步以阅读并选择接受许可协议。
- 7 选择我接受该许可证协议中的条款选项。

下一步按钮将处于可用状态。

8 单击下一步选择目的地文件夹。

将打开 "目的地文件夹"页面。

- 9 单击浏览, 键入或选择 Service Manager 服务器语言包的安装路径。
- 10 单击下一步以准备安装过程。

"准备安装"页面打开。

11 单击安装开始复制安装文件。

单击取消可以停止安装。

安装向导会自动将语言包卸载文件应用到 Service Manager 服务器。

卸载过程可能需要二十分钟或更长时间才能完成,这取决于系统性能。

安装完成时将打开 "向导已完成"页面。

- 12 单击完成退出 "安装向导"。
- 13 重新启动 Service Manager 服务器。

可能需要等待 1 分钟,直到"受支持的语言"记录到期并在 Service Manager 中重置。重置此记录后,服务器语言包才可用。

### <span id="page-13-0"></span>Unix 安装要求

- 兼容的 Unix 平台 (请参见 Service Manager 兼容性列表)
	- 安装最新的 Unix 平台更新
	- 安装 Unix 语言包
- 现有的 Service Manager 服务器安装程序 (英文版)
	- 备份应用程序数据
- <span id="page-13-2"></span>• 安装每种语言需要 50 MB 磁盘空间

### <span id="page-13-1"></span>安装 Unix Service Manager 服务器语言包

1 在安装语言包之前,请确保您可以启动 Service Manager 服务器并登录。

a 使用具有 Service Manager 安装权限的用户账户登录到 Service Manager 服务器。

此用户账户必须与创建 Service Manager 服务器安装的账户相同。

- b 停止 Service Manager 服务器。
- 2 将 HP Service Manager 语言包光盘插入驱动器中。
- 3 装入 CD-ROM 驱动器。
- 4 运行光盘根目录下的可执行脚本:

```
./install_lang_pack.sh
```
此安装脚本将确认当前运行的操作系统,并验证其是否是兼容的 Unix 系统。 如果运行的是有效的 Unix 操作系统,此安装脚本将显示 Service Manager 许 可证协议。

Unix 安装脚本只可以将安装说明以英文显示。

5 要接受此许可协议,请键入 "yes"并按 ENTER 键。

此安装脚本将提示您输入指向 Service Manager 安装目录的完整路径。

6 键入指向 Service Manager 安装目录的完整路径, 然后按 ENTER 键。

例如:

\Service\_Manager\_Server

7 重新启动 Service Manager 服务器。

可能需要等待 1 分钟,直到"受支持的语言"记录到期并在 Service Manager 中重置。重置此记录后,服务器语言包才可用。

## <span id="page-15-0"></span>正在安装 web 层的多语言版本

<span id="page-15-8"></span><span id="page-15-7"></span>通过将本地化版本的 webtier-7.00.war 文件部署到应用程序服务器中,可以提 供本地化的 Web 客户端。该文件包含所有受 web 层支持的语言。

### <span id="page-15-1"></span>安装要求

- 兼容的 Web 应用程序服务器 (请参见 Service Manager 兼容性列表)
	- 按照 《HP Service Manager 7.00 安装指南》中的说明进行安装和配置
- 大约 300 MB 磁盘空间

## <span id="page-15-2"></span>多语言 web 层安装

<span id="page-15-5"></span>Service Manager 多语言 web 层包含兼容 J2EE 的 web 应用程序,该应用程序可 在 web 应用程序服务器上运行。每个 web 应用程序服务器在部署 web 应用程序方 面都有其各自的方法。有关部署 web 应用程序的详细说明,请参见 web 应用程序 服务器文档。

下表提供所需部署方法的摘要。

#### 表 **1 Web** 层部署方法

<span id="page-15-6"></span><span id="page-15-4"></span><span id="page-15-3"></span>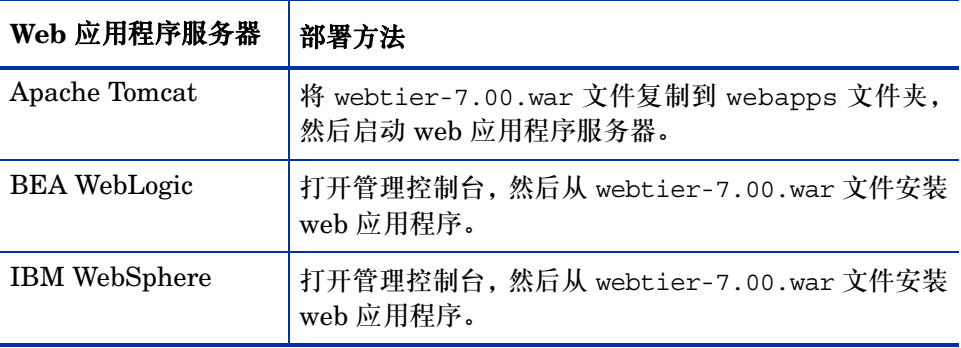

<span id="page-16-2"></span><span id="page-16-0"></span>例如,使用以下步骤在 Tomcat 上部署多语言 webtier-7.00.war 文件。

- 1 以具有本地管理员权限的用户身份登录服务器。
- 2 停止 Tomcat Web 应用程序服务器。
- 3 将 HP Service Manager 语言包安装光盘插入合适的服务器驱动器。

如果在启用了自动运行的系统上安装,则会自动打开 CD Browser。如果禁用 了自动运行,请按照以下步骤手动打开 CD 浏览器。

- <span id="page-16-1"></span>a 导航至 CD 目录。
- b 打开 clickme.htm。
- 4 单击下载选项卡。
- 5 单击 HP Service Manager Web war 的多语言版本。

随即打开文件 "下载"提示。

- 6 单击保存。随即打开 "另存为"对话框。
- 7 将该文件保存到 Tomcat webapps 目录下。

例如:

```
C:\Program Files\Apache Software Foundation\Tomcat 
5.0\webapps)
```
8 启动 Tomcat 服务器。

Tomcat 会自动打开 webtier-7.00.war 文件,然后创建所需的文件夹和 文件。

有关部署 Web 层的说明,请参见 "Service Manager 语言包安装光盘"中提 供的 《HP Service Manager 7.00 安装指南》的本地化版本。

## <span id="page-17-0"></span>安装多语言 Windows 客户端

<span id="page-17-4"></span>您可以从 "语言包安装光盘"中安装 Service Manager Windows 客户端的多语言 版本。 Windows 客户端的多语言版本包含 Service Manager 所有受支持语言的语 言字符串。

要减少部署本地化 Windows 客户端所需的安装步骤,可以在安装客户端配置实用 程序的系统上安装多语言 Windows 客户端。多语言 Windows 客户端安装完成 后,可以运行客户端配置实用程序创建自定义 Windows 客户端的本地化版本,随 后再将其部署到组织中的其他部门。

### <span id="page-17-1"></span>安装要求

- 兼容的 Windows 操作系统 (请参见 Service Manager 兼容性列表)
	- 安装最新的 Windows 更新
	- 安装 Windows 语言包
- <span id="page-17-5"></span>• 大约 270 MB 磁盘空间

### <span id="page-17-2"></span>多语言 Windows 客户端安装

通过以下步骤安装多语言 Windows 客户端。

- 1 使用具有本地管理员权限的用户账户登录到 Windows 服务器。
- 2 将 HP Service Manager 语言包安装光盘插入合适的服务器驱动器。

<span id="page-17-3"></span>如果在启用了自动运行的系统上安装,则会自动打开 CD 浏览器。如果禁用了 自动运行,则可以通过以下方法之一手动启动 CD 浏览器:

- 使用 "Windows 资源管理器"导航到 CD 目录。双击 setup.exe 文件。
- 从 Windows 命令提示符启动安装。键入以下命令:

D: setup

其中 D 代表 CD 驱动器。可根据具体情况替换 CD 驱动器标识符。

3 HP Service Manager 语言包初始屏幕打开。

语言包初始屏幕将把说明的语言显示为与正在安装的语言包一致。有关更多信 息,请参见 [Windows](#page-11-1) 安装要求 (第 12 页)。

- 4 单击安装 **HP Service Manager Windows** 客户端的多语言版本。
- 5 安装程序提示您选择想要安装向导使用的语言。选择您想要安装向导使用的语 言并单击确定。

安装向导以所选语言创建安装程序,同时打开安装程序欢迎页面。

- 6 单击下一步以阅读并选择接受许可协议。
- 7 选择我接受该许可协议中的条款选项。

下一步按钮将处于可用状态。

- 8 单击下一步选择目的地文件夹。 将打开 "目的地文件夹"页面。
- 9 单击浏览,键入或选择 Service Manager Windows 客户端语言包的安装路径。 然后单击 "下一步"。

您不能将多语言 Windows 客户端安装到现有英文版 Windows 客户端 M 的安装目录中。

10 单击下一步以准备安装过程。

"准备安装"页面打开。

11 单击安装开始复制安装文件。

单击取消可以停止安装。

安装完成时将打开 "InstallShield Wizard 完成"页面。

12 单击完成退出 "安装向导"。

多语言 Windows 客户端安装完毕。

## <span id="page-19-0"></span>访问 Windows 客户端本地化字典

<span id="page-19-7"></span><span id="page-19-6"></span>Windows 客户端本地化字典可以用作语言包安装光盘上的字典 (DCT) 文件。您可 以安装以下语言的字典文件:

- 法语
- 德语
- 意大利语
- 西班牙语

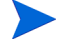

无日语、中文和韩语字典。

### <span id="page-19-1"></span>配置 Windows 客户端使用本地化字典

<span id="page-19-4"></span>使用以下步骤配置 Windows 客户端,以便使用本地化字典。

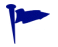

在 Windows 客户端上设置字典语言,然后使用客户端配置实用程序创建包含字典 语言选项的自定义 MSI 安装程序。

- 1 登录到 Windows 客户端。
- 2 单击窗口 > 首选项。

<span id="page-19-5"></span>"首选项"窗口打开。

3 单击拼写检查器选项。

<span id="page-19-8"></span><span id="page-19-3"></span><span id="page-19-2"></span>"拼写首选项"窗口打开。

- 4 在 "语言"下拉组合框中选择要使用的语言字典。
- 5 要定义自定义字典,请单击浏览。
	- a 键入或浏览到自定义字典的路径。您可以使用 \spellchecker 文件夹中 提供的默认自定义字典文件 customdict.tlx, 也可创建自己的文件。
	- b 单击关闭。

6 要在自定义字典中添加更正条目,请单击编辑。

<span id="page-20-0"></span>"编辑用户字典"窗口打开。

- a 要为字典添加新的更正条目,请在 "单词"字段中键入拼错的单词。
- b 在 "其他单词"字段中键入更正内容。
- c 从可用列表中选择某项 "操作"。
- d 单击添加单词。
- e 对要添加的每个自定义更正条目重复上述步骤。
- 7 选择要使用的任何其他拼写首选项。
- 8 单击确定。

## <span id="page-21-0"></span>安装变更日程表语言包

<span id="page-21-4"></span><span id="page-21-3"></span>通过将本地化 Web 存档 (WAR) 文件部署到 Web 应用程序服务器中,可以提供本 地化变更日程表。如果要通过变更日程表支持多种语言,则需要将相应的本地化 WAR 文件部署到其他应用程序服务器中。

### <span id="page-21-1"></span>安装要求

- 兼容的 Web 应用程序服务器 (请参见 Service Manager 兼容性列表)
	- 按照 《HP Service Manager 7.00 Change Calendar Installation and Configuration Guide》中的说明进行安装和配置
- <span id="page-21-5"></span>• 安装每种语言需要 11 MB 磁盘空间

## <span id="page-21-2"></span>安装变更日程表语言包

通过以下步骤安装变更日程表语言包。

- 1 使用具有本地管理员权限的用户账户登录到 Web 层服务器。
- 2 将 HP Service Manager 语言包安装光盘插入合适的服务器驱动器。

<span id="page-21-6"></span>如果在启用了自动运行的系统上安装,则会自动打开 CD 浏览器。如果禁用了 自动运行,则可以通过以下方法之一手动启动 CD 浏览器:

- 使用 "Windows 资源管理器"导航到光盘目录。双击 setup.exe 文件。
- 从 Windows 命令提示符启动安装。键入以下命令:

D:

setup

其中 D 代表 CD-ROM 驱动器。可根据具体情况替换 CD-ROM 驱动器标识符。

3 Service Manager 语言包初始屏幕打开。

语言包初始屏幕将把说明的语言显示为与正在安装的语言包一致。有关更多信 息,请参见 [Windows](#page-11-1) 安装要求 (第 12 页)。

### 4 单击下载 **HP Service Manager** 变更日程表 **.war** 文件。

将打开 sccalendar.war 文件的下载窗口。

5 将 Web 应用程序服务器所需的 WAR 文件保存在部署文件夹中。

有关部署 WAR 文件的说明,请参见 Web 应用程序服务器文档。

有关部署变更日程表的说明,请参见 "Service Manager 语言包安装光盘"中 提供的《HP Service Manager 7.00 Change Calendar Installation and Configuration Guide》的本地化版本。

## <span id="page-23-0"></span>安装本地化帮助服务器

<span id="page-23-3"></span>每个本地化帮助服务器都是单独安装的帮助服务器。您可以安装多个帮助服务器以 支持多种语言,但是每个帮助服务器都必须拥有其自己的安装文件夹以及唯一通信 端口。

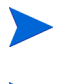

您不能将本地化帮助服务器安装到现有英文版帮助服务器的安装文件夹中。您既可 以选择新的安装文件夹也可以卸载英文版帮助服务器。 帮助服务器不支持荷兰语和巴西葡萄牙语。

## <span id="page-23-1"></span>安装要求

- 兼容的 Windows 操作系统 (请参见 Service Manager 兼容性列表)
	- 安装最新的 Windows 更新
	- 安装 Windows 语言包
	- 将区域设置的语言设置为与想要语言包说明显示的语言一致
- Sun Java Runtime Environment (JRE) 的多语言版本
- 220 MB 磁盘空间

## <span id="page-23-2"></span>安装帮助服务器语言包

通过以下步骤安装帮助服务器语言包。

- 1 使用具有本地管理员权限的用户账户登录到 Windows 服务器。
- 2 将 HP Service Manager 语言包安装光盘插入合适的服务器驱动器。

如果在启用了自动运行的系统上安装,则会自动打开 CD 浏览器。如果禁用了 自动运行,则可以通过以下方法之一手动启动 CD 浏览器:

- <span id="page-24-0"></span>— 使用 "Windows 资源管理器"导航到光盘目录。双击 setup.exe 文件。
- 从 Windows 命令提示符启动安装。键入以下命令:
- D:

setup

其中 D 代表 CD-ROM 驱动器。可根据具体情况替换 CD-ROM 驱动器标识符。

3 Service Manager 语言包初始屏幕打开。

语言包初始屏幕将把说明的语言显示为与正在安装的语言包一致。有关更多信 息,请参见 [Windows](#page-11-1) 安装要求 (第 12 页)。

- 4 单击安装 **HP Service Manager** 帮助服务器的简体中文版本,其中 "简体中文"是 您正在安装的语言的名称。
- 5 安装程序提示您选择想要安装向导使用的语言。选择您想要安装向导使用的语 言并单击确定。

安装向导以所选语言创建安装程序,同时打开安装程序欢迎页面。

- 6 单击下一步以阅读并选择接受许可协议。
- 7 选择我接受该许可证协议中的条款选项。

下一步按钮将处于可用状态。

- 8 单击下一步选择目的地文件夹。 将打开 "目的地文件夹"页面。
- 9 单击浏览,键入或选择 Service Manager 帮助服务器语言包的安装路径。

您不能将本地化帮助服务器安装到现有英文版帮助服务器的安装目录中。m

- 10 单击下一步以准备安装过程。 "准备安装"页面打开。
- 11 单击安装开始复制安装文件。 单击取消可以停止安装。

安装完成时将打开 "InstallShield Wizard 完成"页面。

12 单击完成退出 "安装向导"。

Service Manager 帮助服务器语言包安装完毕。

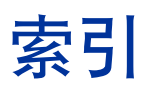

### A

Apache Tomcat, [16,](#page-15-3) [17](#page-16-0) autorun.exe, [17](#page-16-1)

### B

BEA WebLogic, [16](#page-15-4) 帮助服务器 , [11](#page-10-1) 帮助服务器语言包 , [24](#page-23-3) 变更日程表 , [22](#page-21-3) 多语言支持 , [22](#page-21-4) 变更日程表语言包 所需的磁盘空间 , [22](#page-21-5)

### C

customdict.tlx, [20](#page-19-2)

### F

服务器 显示选项 , [12](#page-11-3) 服务器语言包 所需的磁盘空间 , [12](#page-11-4), [14](#page-13-2)

### J

J2EE 兼容性 , [16](#page-15-5)

### I

IBM WebSphere, [16](#page-15-6)

### P

拼写首选项 , [20](#page-19-3)

### Q

清单 Service Manager 语言包安装 , [10](#page-9-1)

### S

setup.exe, [13](#page-12-0), [18,](#page-17-3) [22,](#page-21-6) [25](#page-24-0)

### T

Tomcat, [16](#page-15-3), [17](#page-16-0)

### W

Web 层 本地化 , [10](#page-9-2) Web 客户端 , [16](#page-15-7) WebLogic, [16](#page-15-4) WebSphere, [16](#page-15-6) webtier-7.00.war, [10,](#page-9-3) [16,](#page-15-8) [17](#page-16-2)

Windows 客户端 , [10](#page-9-4) 和客户端配置实用程序 , [18](#page-17-4) 配置本地化字典 , [20](#page-19-4) 首选项 , [20](#page-19-5) Windows 客户端本地化字典 , [20](#page-19-6) Windows 客户端语言包 所需的磁盘空间 , [18](#page-17-5)

### Y

用户字典 编辑 , [21](#page-20-0)

### Z

字典 本地化 , [10](#page-9-5) 字典文件 , [20](#page-19-7) 自定义字典 , [20](#page-19-8)